### How to apply for a Concession

### **Brief instructions for Importers or their Agents (the Applicant)**

The following brief instructions are to guide Importers or their Agents to apply for a concession, in the Vanuatu electronic Single Window (VeSW) system.

### **Note:**

- i. Please refer to the relevant Flowcharts and the Terms of Reference for guidance on the specific clearance process of concerned.
- ii. Users are encouraged to take note on the system messages and instructions to complete the procedure.
- iii. To access any reference table, press the F3 key or right click on the field and select "Find".
- iv. Alternatively, reference tables can be consulted at ASYCUDA→References.
- v. To know the name of a field or button, place the mouse over it to see its name.
- vi. Recommended to type in CAPS-LOCK.
- vii. Press the "tab" key on the keyboard to efficiently navigate through the fields of the application.
- viii. To locate a submitted application, go Single Window→Concession→<a href="Right click">Concession e-application→Finder</a>. From the Finder use relevant criteria to find the interested application and click on the 'Search' icon to display the result of the search.
- ix. Details of the processes applied to any VeSW e-documents and the different versions of the e-doc can be seen by right clicking on an e-doc and selecting 'Details', example:

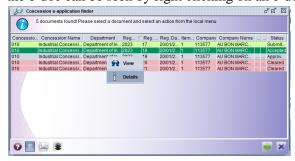

- x. Any e-documents can be viewed by right clicking on it and selecting 'View'.
- xi. The different tabs of an e-document can be printed by clicking on the 'Screen Shot printout' icon:

# VANUATU

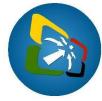

# ELECTRONIC SINGLE WINDOW SYSTEM PROJECT

#### **Process:**

### A. New Applications

- 1. Ensure that all relevant information, including required documentation, are available prior to submitting the application in the VeSW system.
- 2. Go to Single Window $\rightarrow$ Concession $\rightarrow$ <*Right click*>Concession e-application $\rightarrow$ New:
- 3. Complete the "General Information" tab of the application. Taking note of the following:
  - Capture all mandatory fields
  - Select the concession code from the drop-down menu
  - Add the HS code, the description of the goods and the quantity, then click on the 'Add Item' icon:
  - Repeat this for all Commodities to be applied for in the application.
  - To modify or remove an item, right click on it and select accordingly:

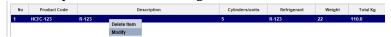

- Attach required documents, by going to the "Scanned Documents" box and attach the soft copies of the required documents by clicking on the new icon:
  - i. Only PDF and picture files can be attached to an application.<sup>1</sup>
  - ii. Once attached, select the attachment and click on the upload icon:
  - iii. Repeat this for all required attachments to be attached to the application.
- 4. Once complete, 'Verify the document' by clicking on this icon:
- 5. If no errors are detected (or after any errors are corrected) submit the application by clicking on the 'Direct Submit' icon:
- 6. The system will generate a registration number, which is unique per year and per concession.
- 7. Once the application is approved by the authorised agency, the Concession Approval letter can be printed from the system by finding it, view it and clicking on the 'Print' icon:

## B. Queried Applications

Should the agency responsible queries the application, the Applicant needs to consult the application, address the requirements and resubmit the application accordingly.

- 1. Locate the application in the system, right click on it and select "Retrieve".
- 2. Amend the application as required.
- 3. Save the modification by clicking on the 'Modify Stored' .
- 4. To resubmit the application, locate the application in the system, right click on it and select "Submit Application" and click on the icon ✓

| _      |          |
|--------|----------|
|        | -1       |
| нn     | $\alpha$ |
| - 1211 | u        |

<sup>&</sup>lt;sup>1</sup> It is recommended to keep file sizes to a minimal; large files will be rejected by the system.